# MyChart Video Visits at NYC Health + Hospitals!

MyChart is our patient portal at NYC Health + Hospitals that gives you electronic access to your health record, 24/7. We also use MyChart to provide video visits so you can get healthcare from home. Learn more below!

## Video visit with your smartphone/tablet: Use the MyChart App!

If you plan to use your smartphone/tablet for your Video Visit, you **must** download the MyChart App to attend your Video Visit.

1. Using your smartphone's camera, scan the QR code below to download the free MyChart App:

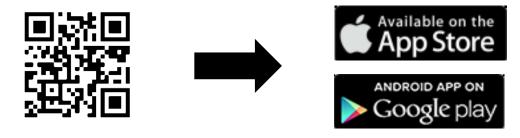

2. Open the App and log into your MyChart account.

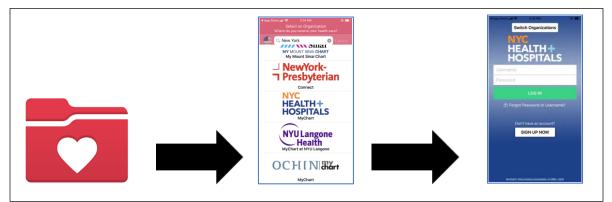

3. Click on the Visits icon. Next, click on your Video Visit and the Begin Visit button to join your video visit.

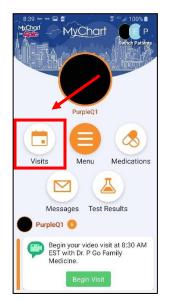

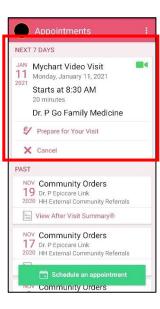

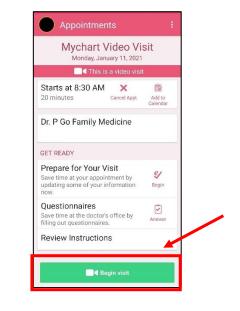

## MyChart Video Visits at NYC Health + Hospitals!

- 4. A window may appear asking if the program can 'access your microphone.' Select "**Allow**" or "**Yes**". This will connect your phone's microphone so your provider can hear you during your video visit.
- 5. Another pop-up window asking for 'Access to your video or camera may appear. Select **"Allow"** or **"Yes."** This will connect your camera so your provider can see you during the visit.
- 6. You will enter a waiting room while the doctor finishes with the previous patient. Your doctor will see that you are in the virtual waiting room and will join you shortly!

| 5:39<br>◄ MyChart                                                   | * <b>•</b> | MyChart 📶 🗢 | 6:25 PM                                                     | @ 88% 🔳 |    | 📲 Verizon | 6:26 PM                 | 86%               |
|---------------------------------------------------------------------|------------|-------------|-------------------------------------------------------------|---------|----|-----------|-------------------------|-------------------|
| AA B                                                                | 0          | AA 🔒 ins    | tant.webex.com                                              | S       |    | AA 📕      | instant.webex.          | .com Č            |
| Video Visit for                                                     | •          | Provid      | er's waiting room                                           | 1       |    |           | Provider's waiting      | g room            |
|                                                                     |            | "instant    | provider will see yo<br>webex.com" Wou<br>access the Camer. | Id      |    | Please    | wait, the provider will | I see you shortly |
| This program Would Like to<br>Access the Microphone<br>Gancel Allow |            | Cance       |                                                             |         |    |           |                         |                   |
| 005×                                                                |            | 0           |                                                             |         |    |           |                         | 4)                |
|                                                                     | <b>5</b> . |             | ΰm                                                          | Ō       | 6. | <         | > 🗅                     | D D               |

7. While you are waiting, check your video/sound connection using the buttons in the 'Provider's waiting room'.

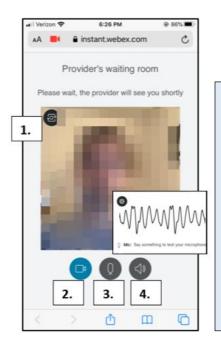

- To confirm that your Camera is ready, click on the camera button in the top left
- To test your Video, click on the Video button to hide or turn on/off your video. This is a test to make sure the video is working.
- To test your Microphone, click on the Microphone button.
   Speak and watch that the sound line shakes when you speak.
- 4. To test that your **Speaker** is working, click on the black speaker button and listen for the "ping" sound.

## MyChart Video Visits at NYC Health + Hospitals!

#### Video visit using your computer: Use a Supported browser!

(NOTE: Internet Explorer does NOT work with Video Visits)

- o <u>Chrome</u>
- o Firefox
- o Safari
- 1. Log in to your **MyChart** account, go to the **Visits** menu, and select your Video Visit from your list of upcoming appointments, click **Details**, then click **Begin Video Visit**.

|                                                                                                    |                         |                                                                                                    | MyChart                                                                                                    |  |  |  |  |
|----------------------------------------------------------------------------------------------------|-------------------------|----------------------------------------------------------------------------------------------------|----------------------------------------------------------------------------------------------------|--|--|--|--|
| Epie N                                                                                                    | <u>1yChart</u>          | 😑 Your Menu 🛛 Visits 🗵 Messages 🍐 Test Results 💰 Medications                                                                                                    |                                                                                                    |  |  |  |  |
| Your Menu 🕞 Visits 🖾 Messages 🍐 Test Results 💰 Medications                                                                                                    |                         | Appointment Details                                                                                                    |                                                                                                    |  |  |  |  |
| Appointments and Visits<br>Show: Upcoming and Past  More Filter Options Upcoming Visits Next 7 Days JAN JAN Mychart Video Viait with th: P do Family Medicine Mon Starts at 8:30 AM EST (p0 minutes) | SCHEDULE AN APPOINTMENT | Mychart Video Visit with Dr.<br>P Go Family Medicine<br>Monday January 11, 2021<br>8:30 AM EST (28 minute)<br>M Add to Calendar<br>This appointment cannot be canceled<br>online. To cancel, please call<br>844-692-4692. | It's time to start your video visit!  PREME for NOMENTAL  Save time by completing Preparing for Your Visit ahead of time.  When you are ready to talk to your doctor, click the button.  Fill out the following questionnaire before your video visit:  Midicare Secondary Payer Questionnaire (Not Started)  Visit Instructions |  |  |  |  |

- 2. Your doctor will see that you are in the Provider's waiting room and will join you shortly!
- 3. While you are waiting, check your video/audio connection using the buttons in the Provider's waiting room.

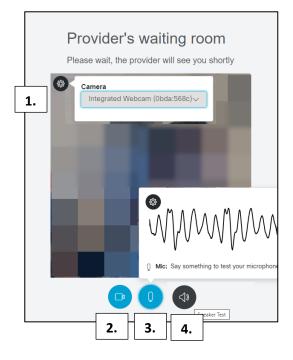

- To confirm that your Camera is ready, click on the camera button in the top left
- To test your Video, click on the Video button to hide or turn on/off your video. This is a test to make sure the video is working.
- To test your Microphone, click on the Microphone button.
   Speak and watch that the sound line shakes when you speak.
- To test that your Speaker is working, click on the black speaker button and listen for the "ping" sound.